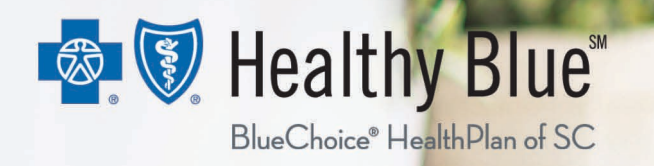

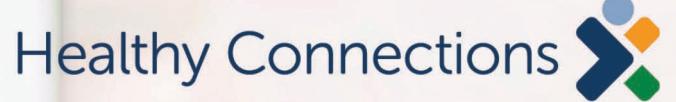

**Novologix Provider Support**

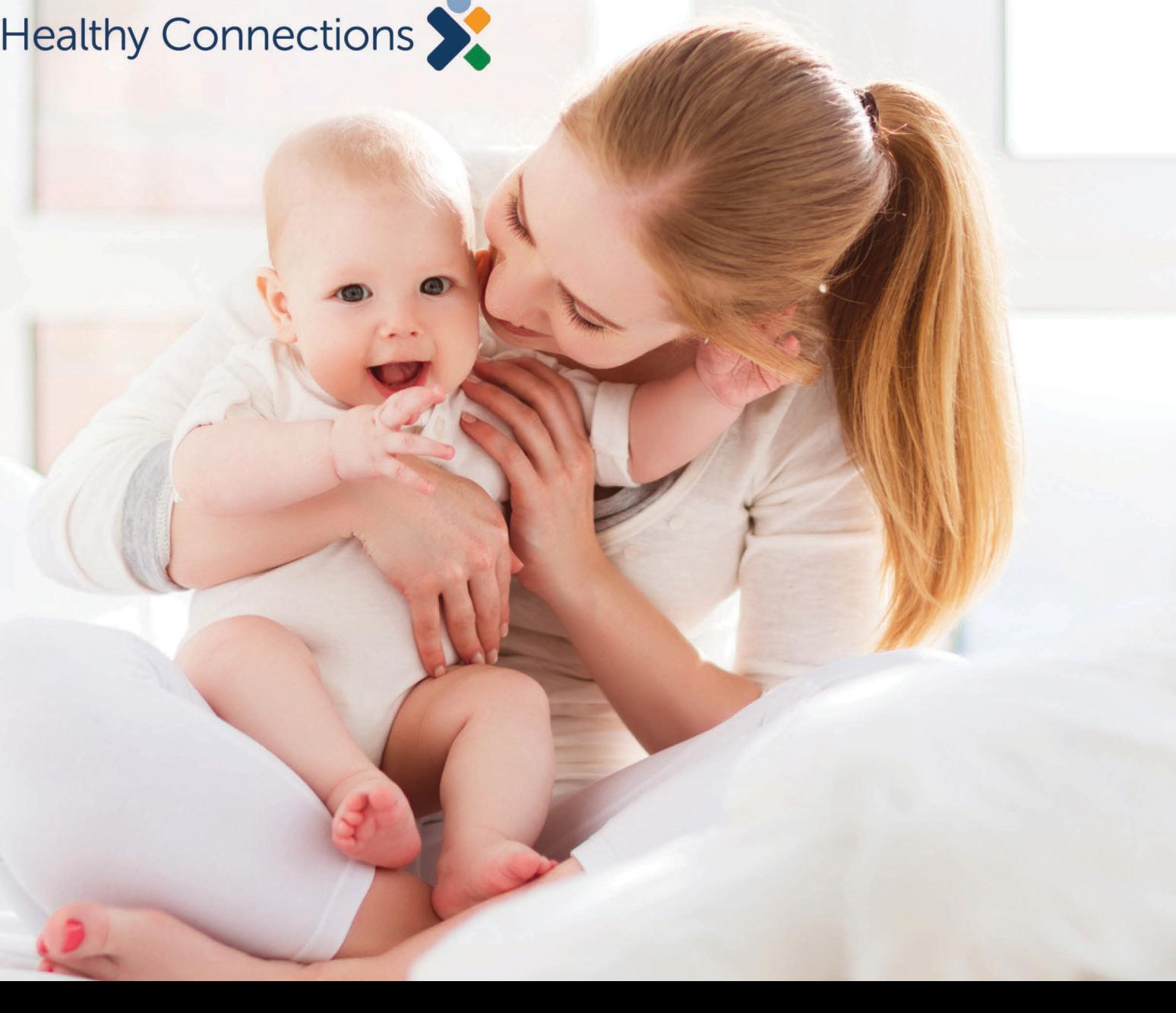

## **Overview**

- The Novologix Prior Authorization system makes your entry of authorizations simple and fast.
- Enter all your prior authorization (PA) information on one screen.
- Receive notification for the outcome of a PA request directly in Novologix.
- The member's PA history section is available within the authorization, which saves times.

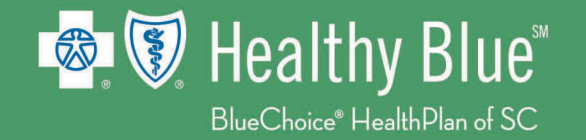

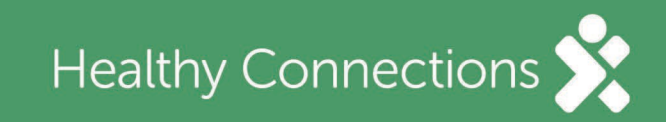

From the User Home Page, hover over **Authorizations** and select **Create Authorization**.

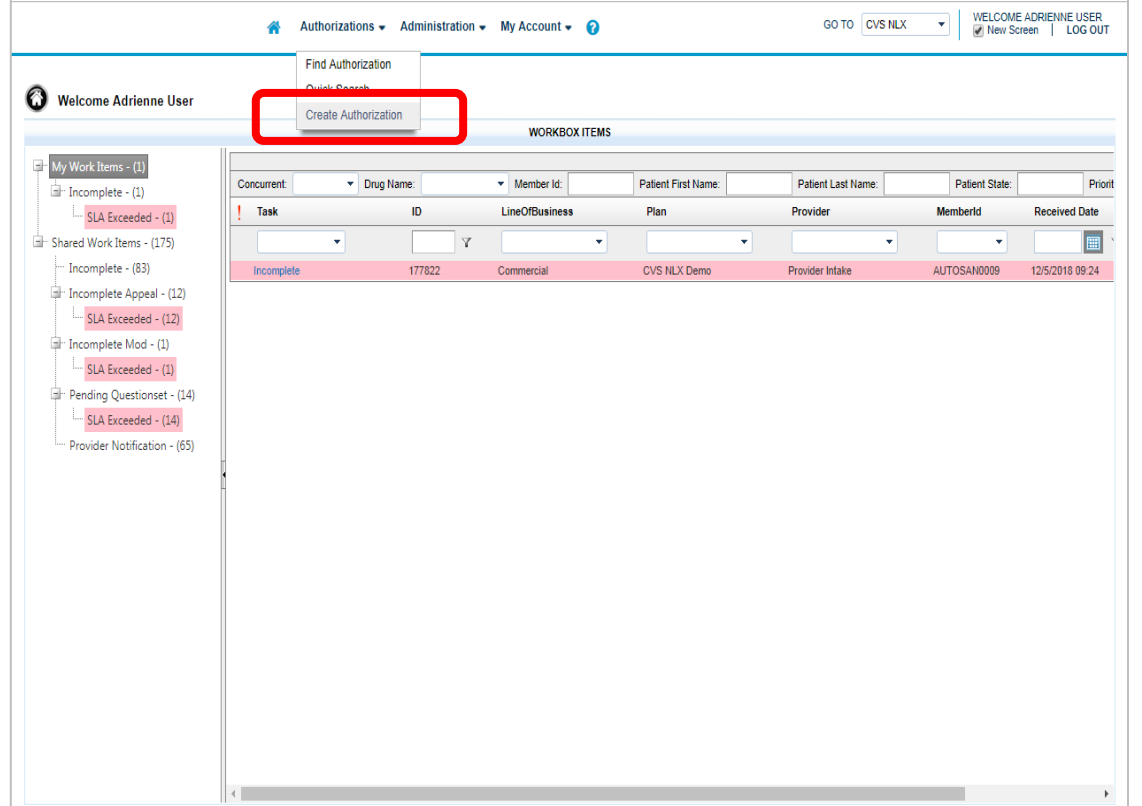

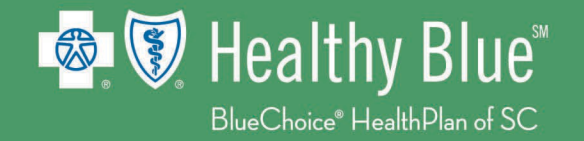

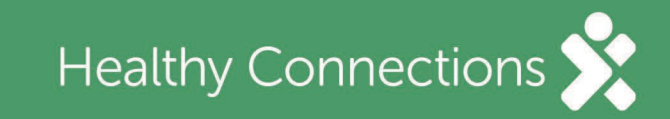

Enter the member ID and additional required information under **Search Existing Patient**, then select Search.

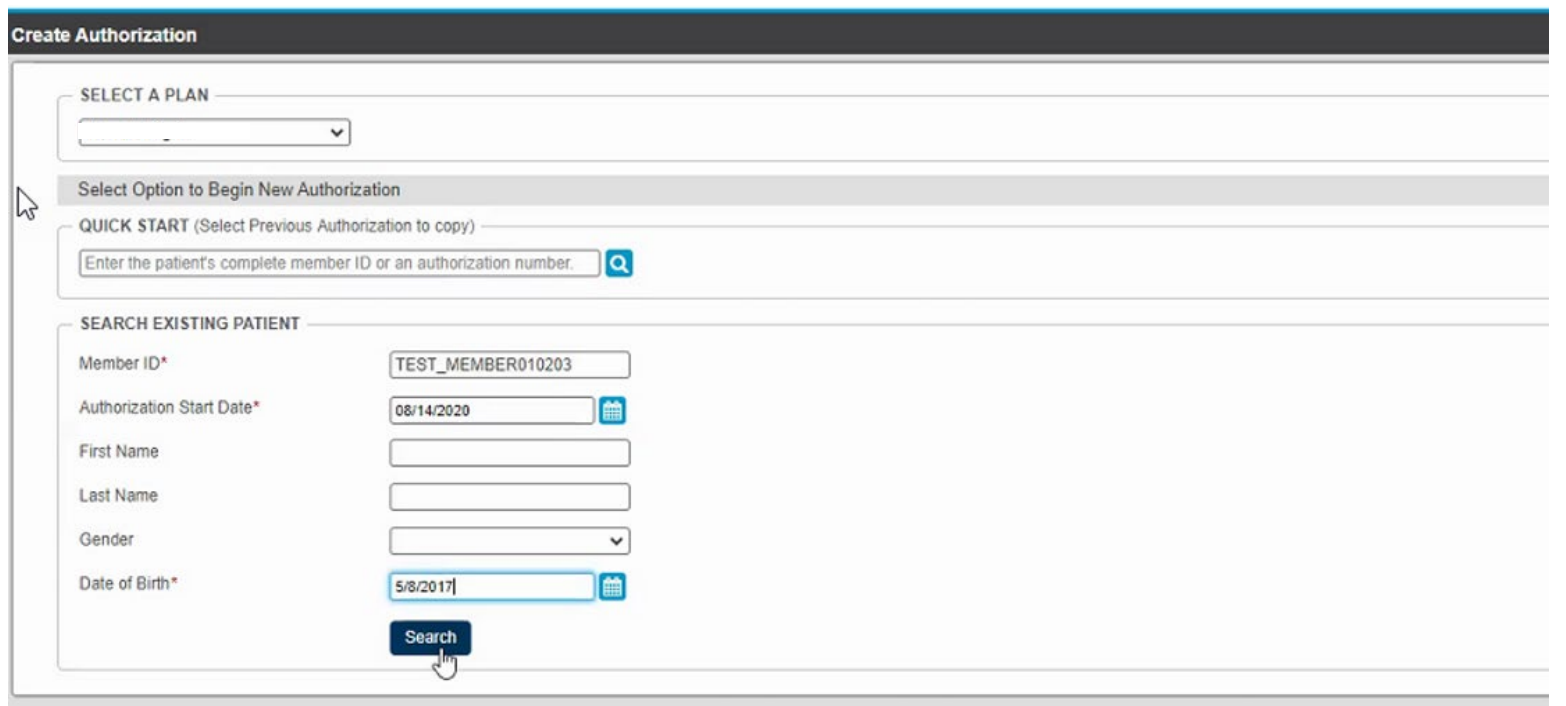

![](_page_3_Picture_3.jpeg)

![](_page_3_Picture_4.jpeg)

Enter all required information. If something is missing, you will be notified.

![](_page_4_Picture_13.jpeg)

![](_page_4_Picture_3.jpeg)

![](_page_4_Picture_4.jpeg)

Once all required fields are completed, you will see a green check mark.

![](_page_5_Picture_13.jpeg)

![](_page_5_Picture_3.jpeg)

![](_page_5_Picture_4.jpeg)

Complete the required fields for the **Requesting Provider** under the **Authorization Details**.

![](_page_6_Picture_27.jpeg)

*Note: If the request provider field does not pre-populate, you can enter the NPI or provider's name.*

![](_page_6_Picture_4.jpeg)

![](_page_6_Picture_5.jpeg)

Under **Authorization Lines**, select the place of service and enter the start and end dates. Also, enter the requested drug name or NDC in the **Drug** field.

![](_page_7_Picture_21.jpeg)

![](_page_7_Picture_3.jpeg)

![](_page_7_Picture_4.jpeg)

If there is missing information, you will be asked to provide the missing details in the pop up.

![](_page_8_Picture_13.jpeg)

![](_page_8_Picture_3.jpeg)

![](_page_8_Picture_4.jpeg)

#### Complete any missing items.

![](_page_9_Picture_13.jpeg)

![](_page_9_Picture_3.jpeg)

![](_page_9_Picture_4.jpeg)

Review the information. If no changes are needed, select Submit.

![](_page_10_Picture_13.jpeg)

![](_page_10_Picture_3.jpeg)

![](_page_10_Picture_4.jpeg)

After selecting Submit, you must answer a series of questions. Select Next to move forward.

![](_page_11_Picture_13.jpeg)

![](_page_11_Picture_3.jpeg)

![](_page_11_Picture_4.jpeg)

After completing the last question, select Done.

![](_page_12_Picture_13.jpeg)

![](_page_12_Picture_3.jpeg)

![](_page_12_Picture_4.jpeg)

The status or outcome of the authorization will be displayed at the top of the screen with the authorization number.

![](_page_13_Picture_16.jpeg)

![](_page_13_Picture_3.jpeg)

![](_page_13_Picture_4.jpeg)

## **Provider Notification**

Once a determination is made, the authorization will be sent to your home page under the **Provider Notification** queue. You can open the authorization to review the determination.

![](_page_14_Figure_2.jpeg)

![](_page_14_Picture_3.jpeg)

![](_page_14_Picture_4.jpeg)

Once a request has been created, you can attach notes and documents directly to the authorization.

![](_page_15_Picture_13.jpeg)

![](_page_15_Picture_3.jpeg)

![](_page_15_Picture_4.jpeg)

To add a notes, select Add Note in the Notes section.

![](_page_16_Picture_15.jpeg)

![](_page_16_Picture_3.jpeg)

![](_page_16_Picture_4.jpeg)

Enter your note in the pop up and select **Save**.

![](_page_17_Picture_15.jpeg)

![](_page_17_Picture_3.jpeg)

![](_page_17_Picture_4.jpeg)

Your note will be saved under **Notes, Letters & Documents**. To view the note, select the note **Description** in blue.

![](_page_18_Picture_20.jpeg)

![](_page_18_Picture_3.jpeg)

![](_page_18_Picture_4.jpeg)

To attach a document, from the **Notes, Letts & Documents** section, select **Add Document**.

![](_page_19_Picture_18.jpeg)

![](_page_19_Picture_3.jpeg)

![](_page_19_Picture_4.jpeg)

Name your document, browse your directory, choose the document and select **Upload**.

![](_page_20_Picture_15.jpeg)

![](_page_20_Picture_3.jpeg)

![](_page_20_Picture_4.jpeg)

Your document will be saved under **Documents**. To view the document, select the **Document** title in blue.

![](_page_21_Picture_21.jpeg)

![](_page_21_Picture_3.jpeg)

![](_page_21_Picture_4.jpeg)

# **Member Prior Authorization History**

You can access the complete history of authorizations by selecting **Member's PA History**.

![](_page_22_Picture_15.jpeg)

![](_page_22_Picture_3.jpeg)

![](_page_22_Picture_4.jpeg)

# **Member Prior Authorization History**

Every authorization in the system for the member will be displayed.

![](_page_23_Picture_13.jpeg)

![](_page_23_Picture_3.jpeg)

![](_page_23_Picture_4.jpeg)

# **Locating a Prior Authorization**

From the Home page, select **Find Authorization**.

![](_page_24_Picture_15.jpeg)

![](_page_24_Picture_3.jpeg)

![](_page_24_Picture_4.jpeg)

## **Locating a Prior Authorization**

#### Enter the **Search Criteria**, then select **Search**.

![](_page_25_Picture_17.jpeg)

![](_page_25_Picture_3.jpeg)

![](_page_25_Picture_4.jpeg)

## **Locating a Prior Authorization**

Choose the authorization from the results by selecting the **Auth #** in blue.

![](_page_26_Picture_17.jpeg)

![](_page_26_Picture_3.jpeg)

![](_page_26_Picture_4.jpeg)

#### HEALTHY BLUE ♦ PO BOX 100317 ♦ COLUMBIA, SC ♦ 29202-3317

Customer Service: 866-781-5094 (TTY: 866-773-9634) Monday - Friday from 8 a.m. - 6 p.m. 24-Hour Nurseline: 800-830-1525 (TTY: 711)

**f** @HealthyBlueSC

**D** @HealthyBlueSC

**O** @HealthyBlueSC

**THE @HealthyBlueSC** 

www.HealthyBlueSC.com

![](_page_27_Picture_7.jpeg)

![](_page_27_Picture_8.jpeg)

Healthy Blue is offered by BlueChoice HealthPlan, an independent licensee of the Blue Cross Blue Shield Association.